## **UON Graduate Research Thesis Submission Guide**

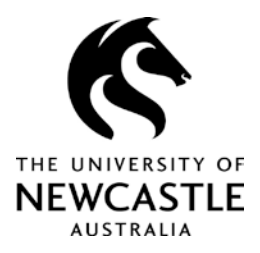

Prior to commencing your electronic thesis submission:

- 1. Ensure you have completed the [Thesis Examination Application Form](https://www.newcastle.edu.au/__data/assets/pdf_file/0003/459021/Thesis-Examination-Application.pdf) and have obtained your supervisor's sign off.
- 2. Ensure you have saved your final thesis as a PDF document maximum file size 40MB (See FAQs on the Blackboard for guidance on reducing the file size or alternative submission options).

Access Blackboard vi[a https://uonline.newcastle.edu.au/webapps/portal/frameset.jsp](https://uonline.newcastle.edu.au/webapps/portal/frameset.jsp)

1. Select 'HDR Thesis Examination'.

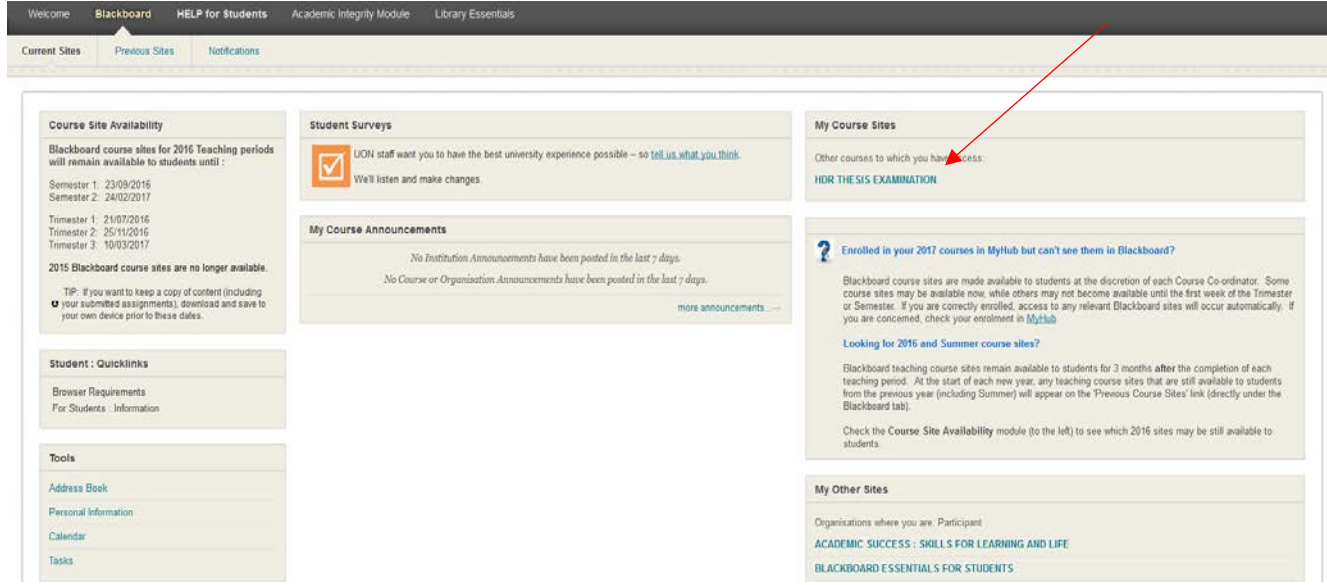

- 2. Click 'Thesis Examination Guidelines'.
- 3. **After you have read the Thesis Examination Guidelines**, click 'Mark Reviewed'.

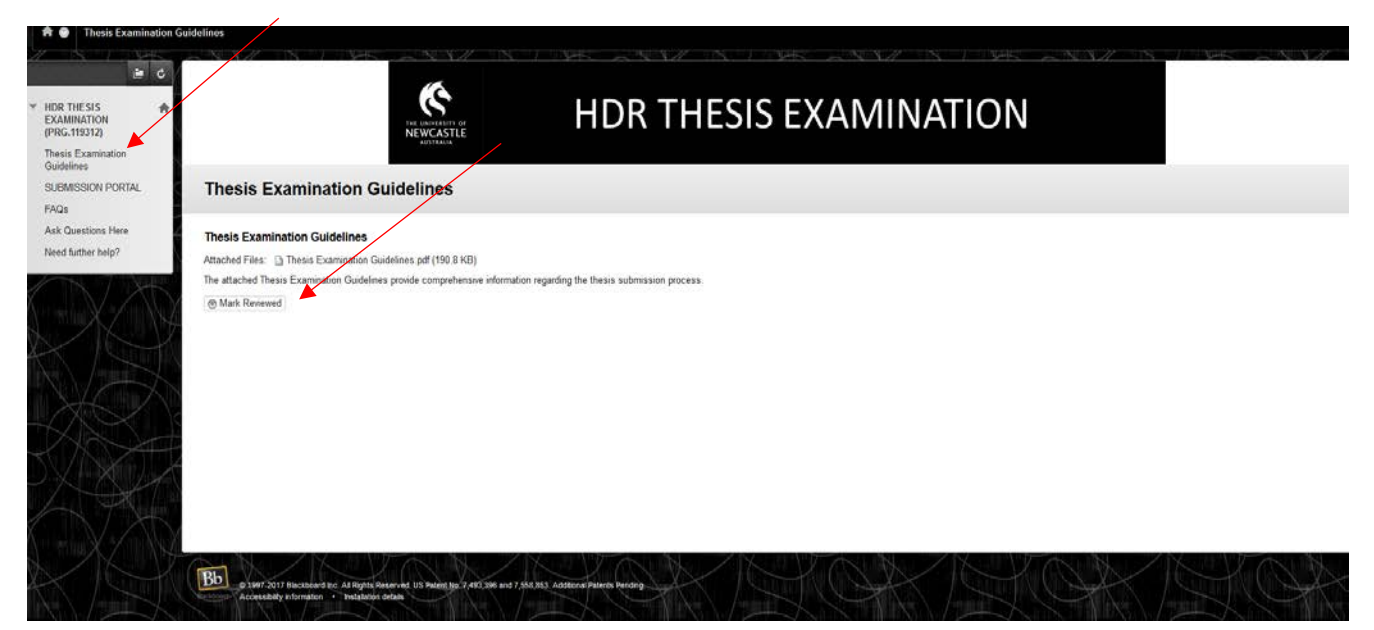

- 4. Click 'SUBMISSION PORTAL'.
- 5. Click 'Thesis Examination Application Form' to upload your approved Thesis Examination Application Form.

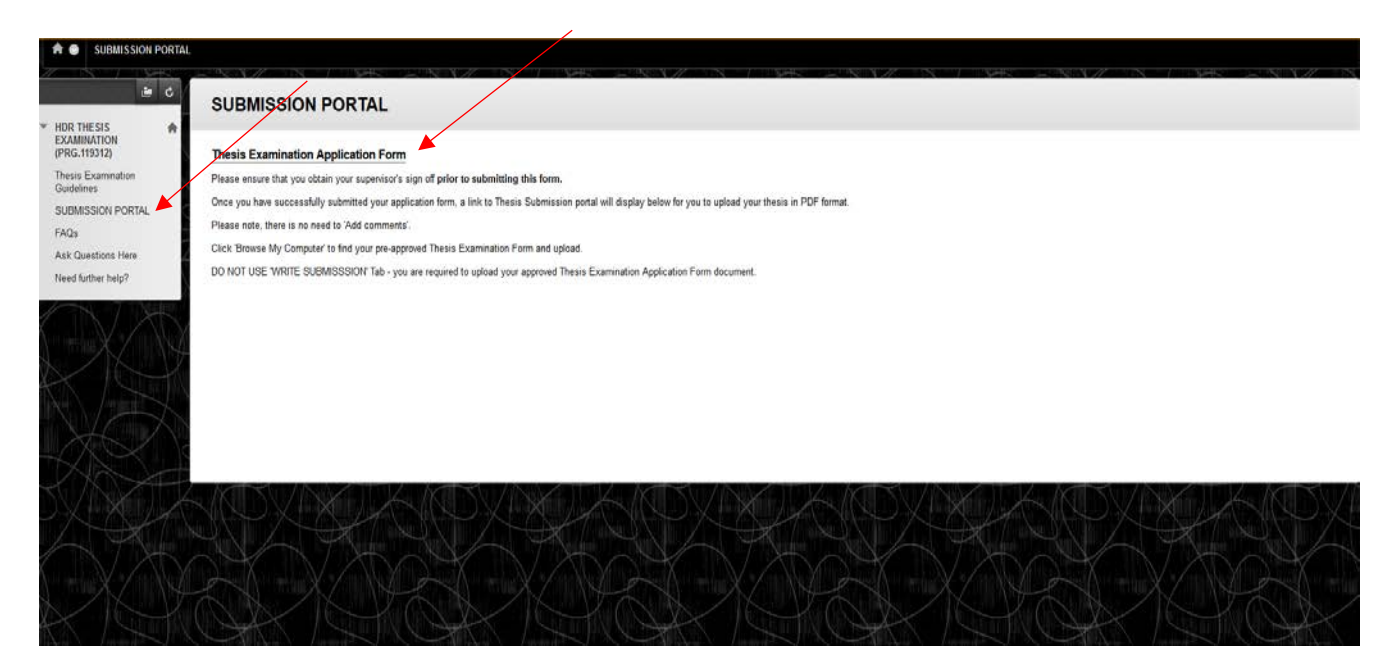

- 6. Please ensure that you obtain your supervisor's sign off **prior to submitting your form**.
- 7. Click 'Browse My Computer' to select your approved Thesis Examination Application Form (note: there is no need to 'Add Comments' and **do not use** 'Write Submission'.)
- 8. The uploaded file will show under 'File Name'.
- 9. Click 'Submit'.

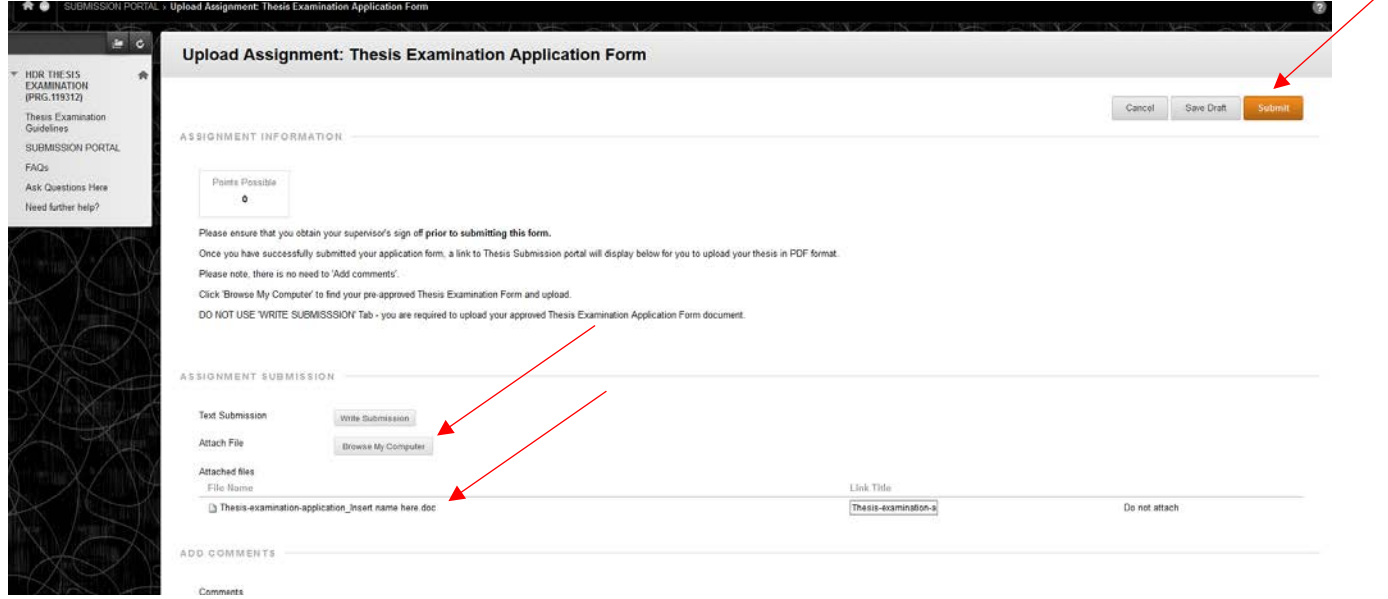

10. After pressing 'Submit' the following screen will appear.

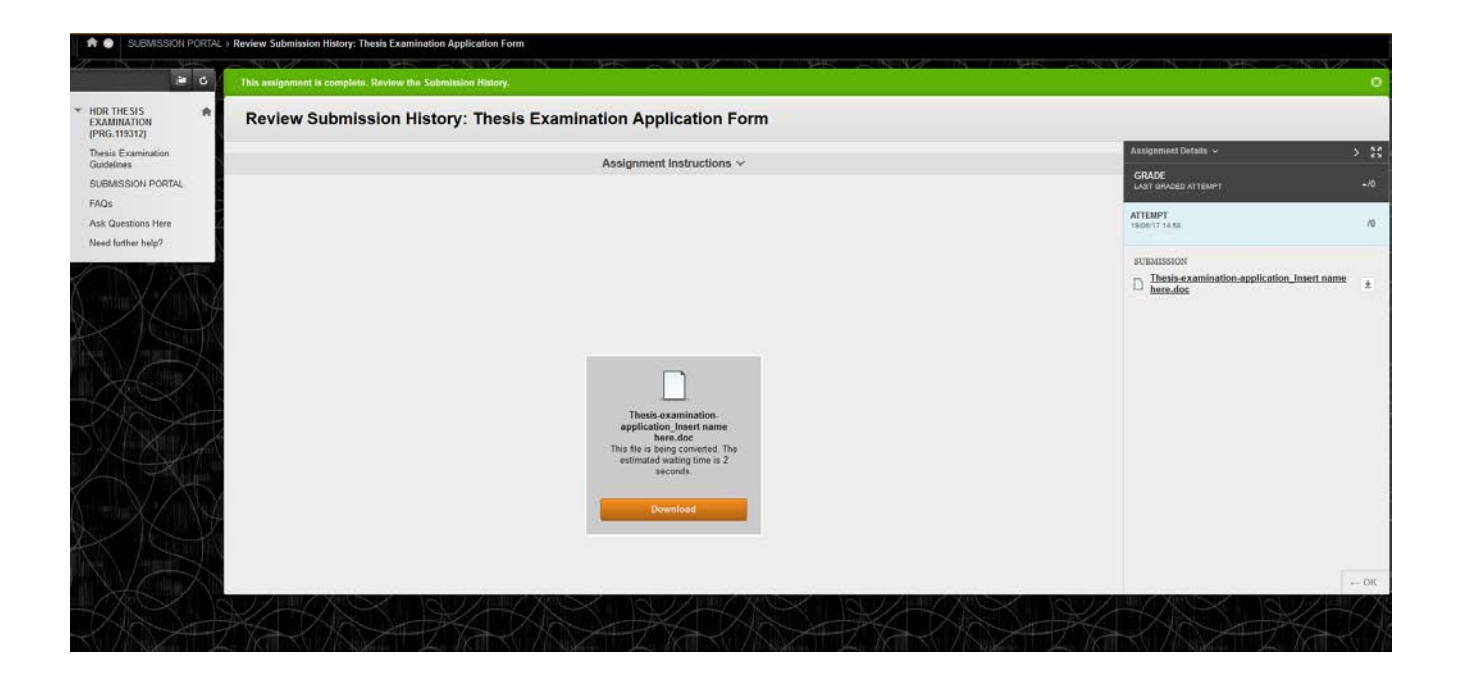

- 11. Click 'SUBMISSION PORTAL'.
- 12. As you have successfully uploaded your Thesis Examination Application Form, the 'Submit Thesis Here' field has now displayed.
- 13. Click 'View/Complete'.

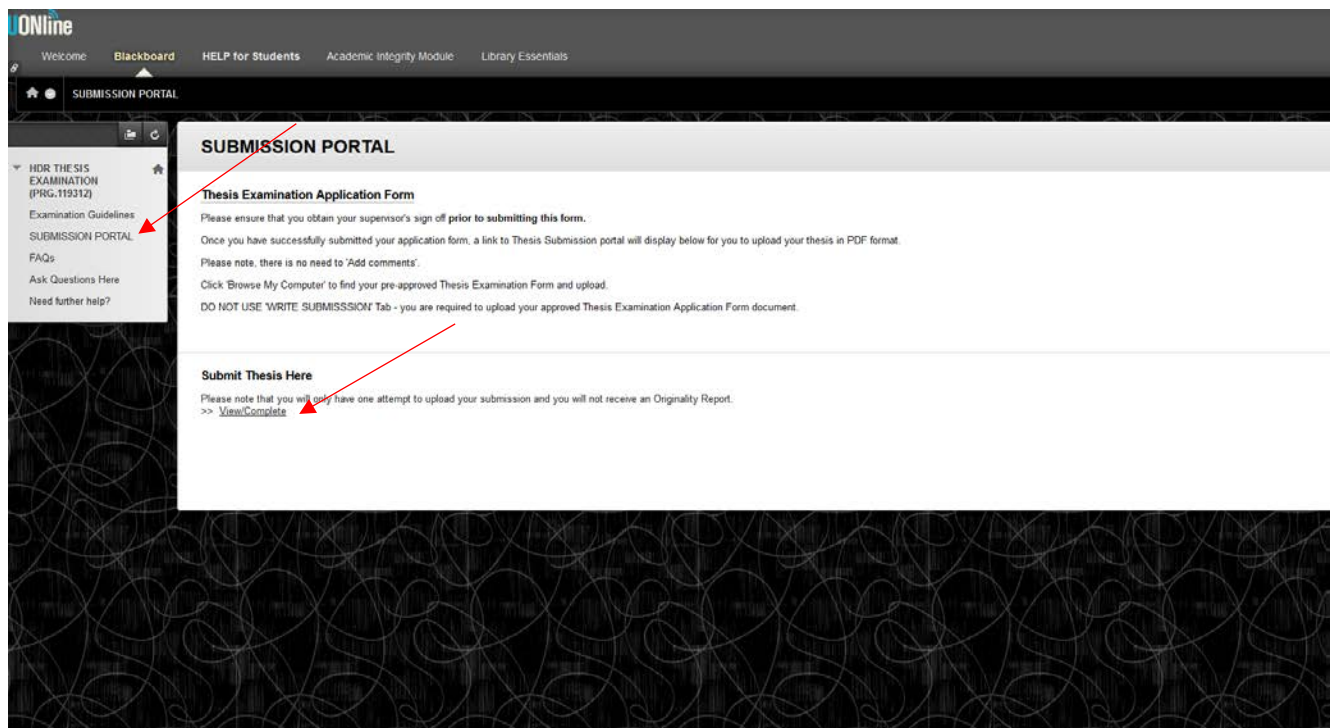

## 14. Click 'Submit'.

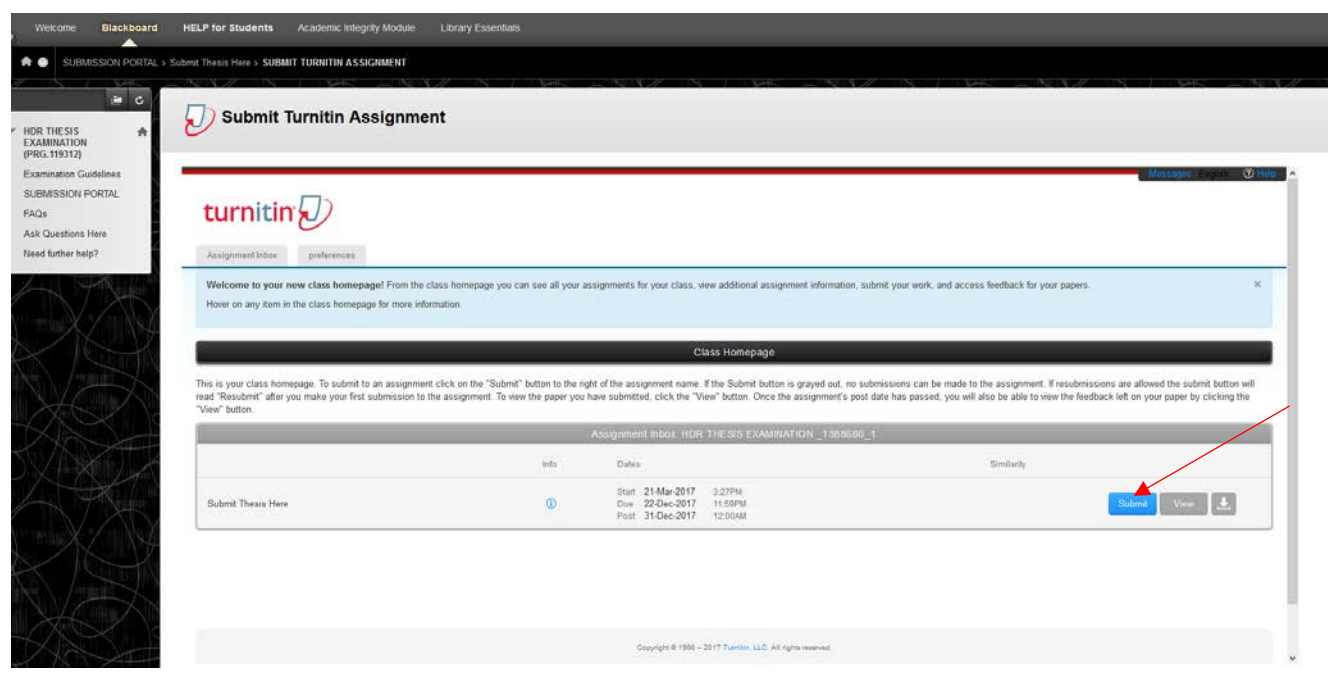

- 15. Your name fields will automatically be pre-populated.
- 16. Type 'Final Thesis Submission\_[insert your name]' in the 'Submission title' field.
- 17. Click 'Choose from this computer' to select your final thesis in **PDF format**.
- 18. Click 'Upload'.

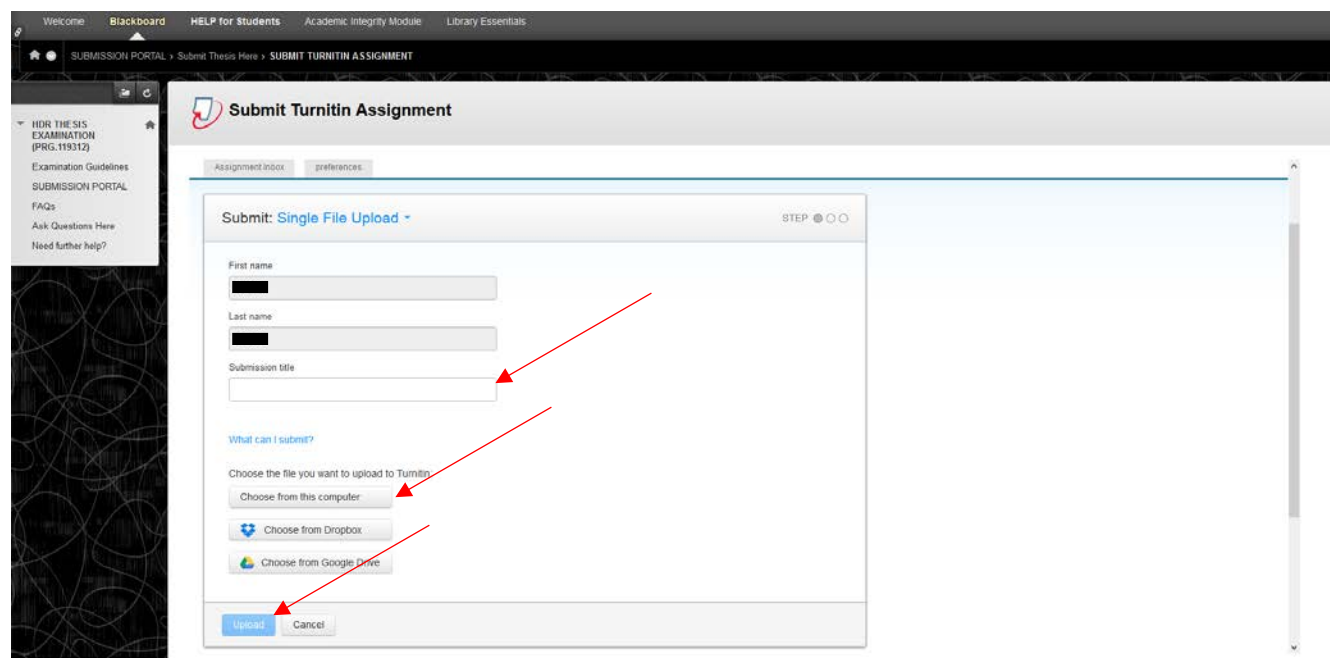

19. The following screen will appear.

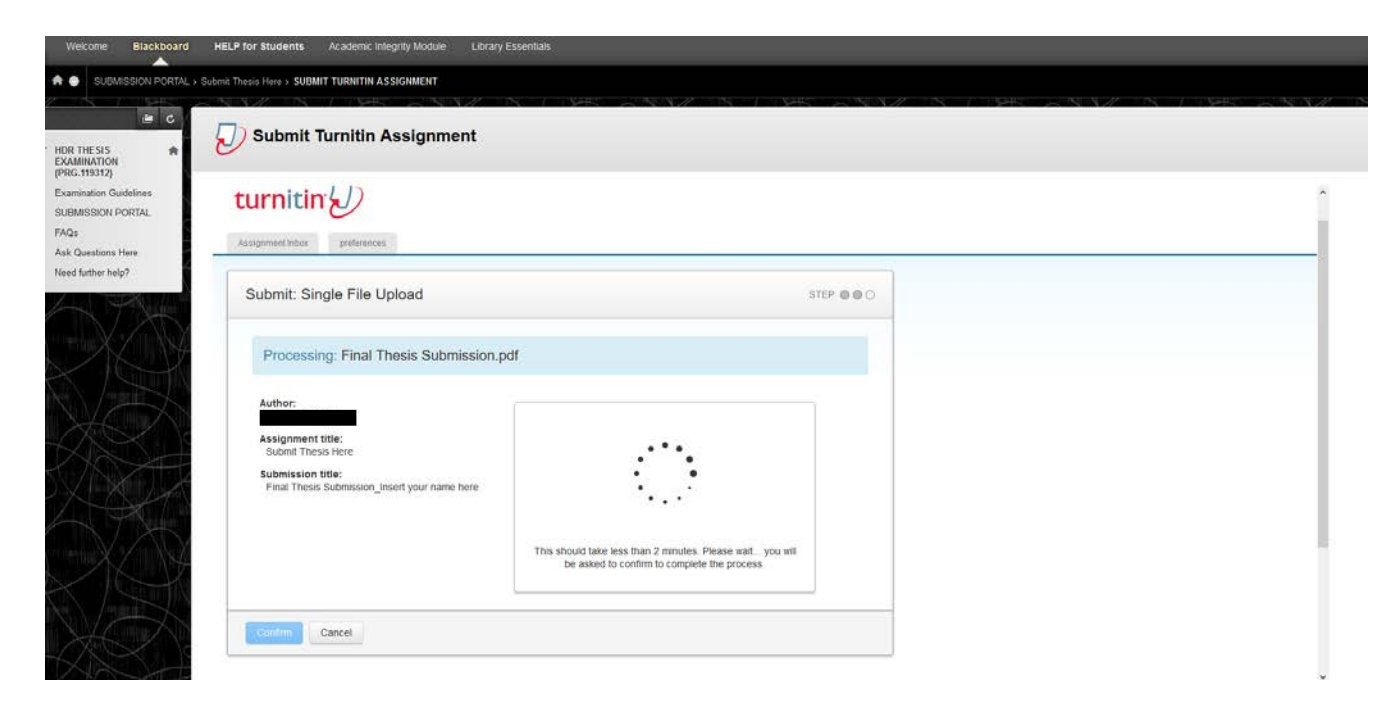

- 20. Please check the summary details and uploaded file are correct.
- 21. If correct, click 'Confirm'.

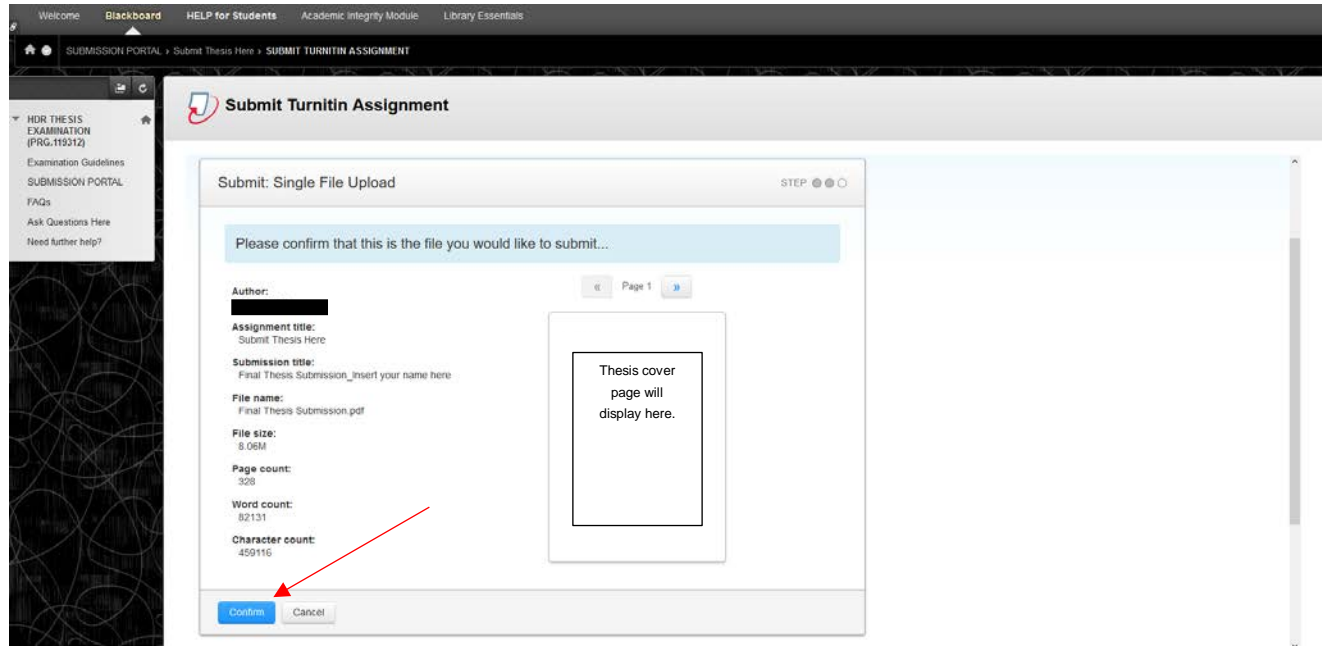

22. The following screen will appear confirming a successful upload.

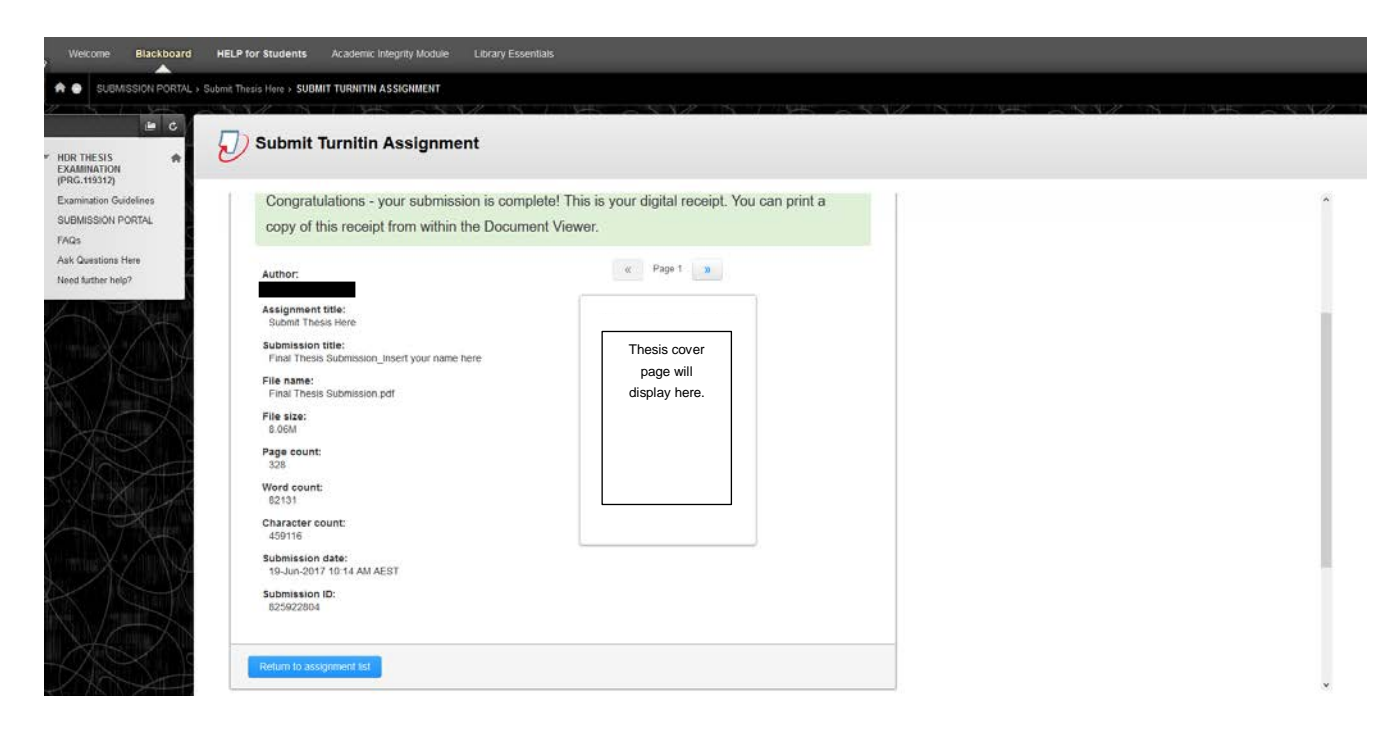

23. You will also receive a confirmation email sent to your UON email account.

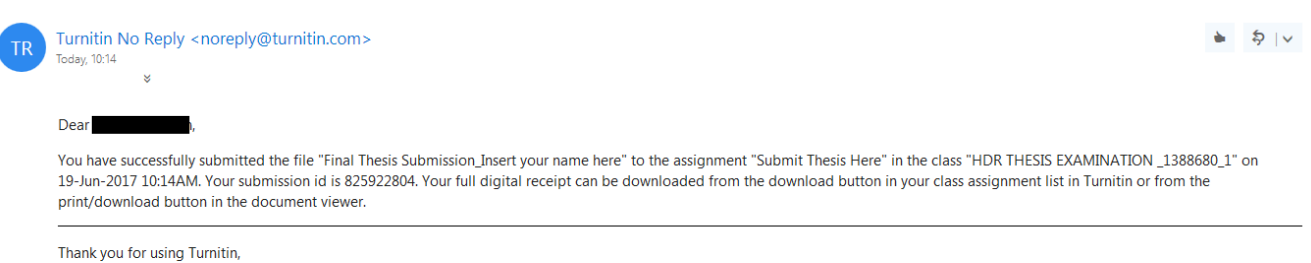

The Turnitin Team